# R. Reports Menu: 8. Agreements

### Table of Contents

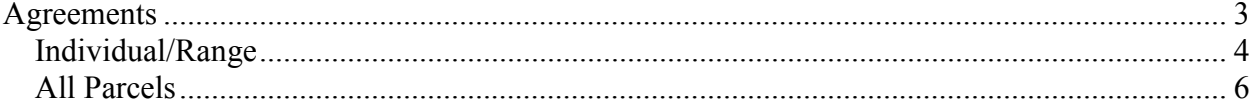

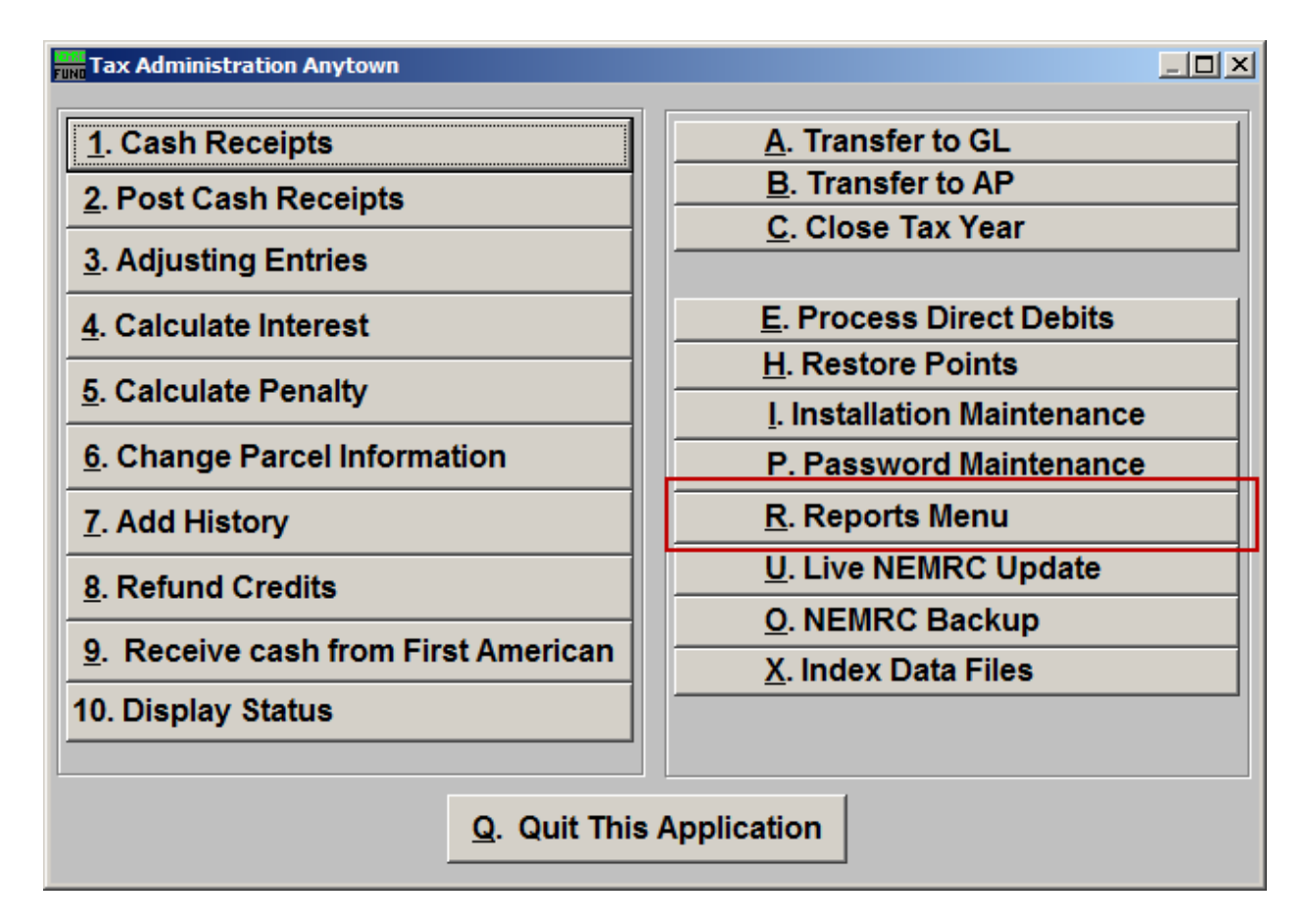

Click on "R. Reports Menu" from the Main Menu and the following window will appear:

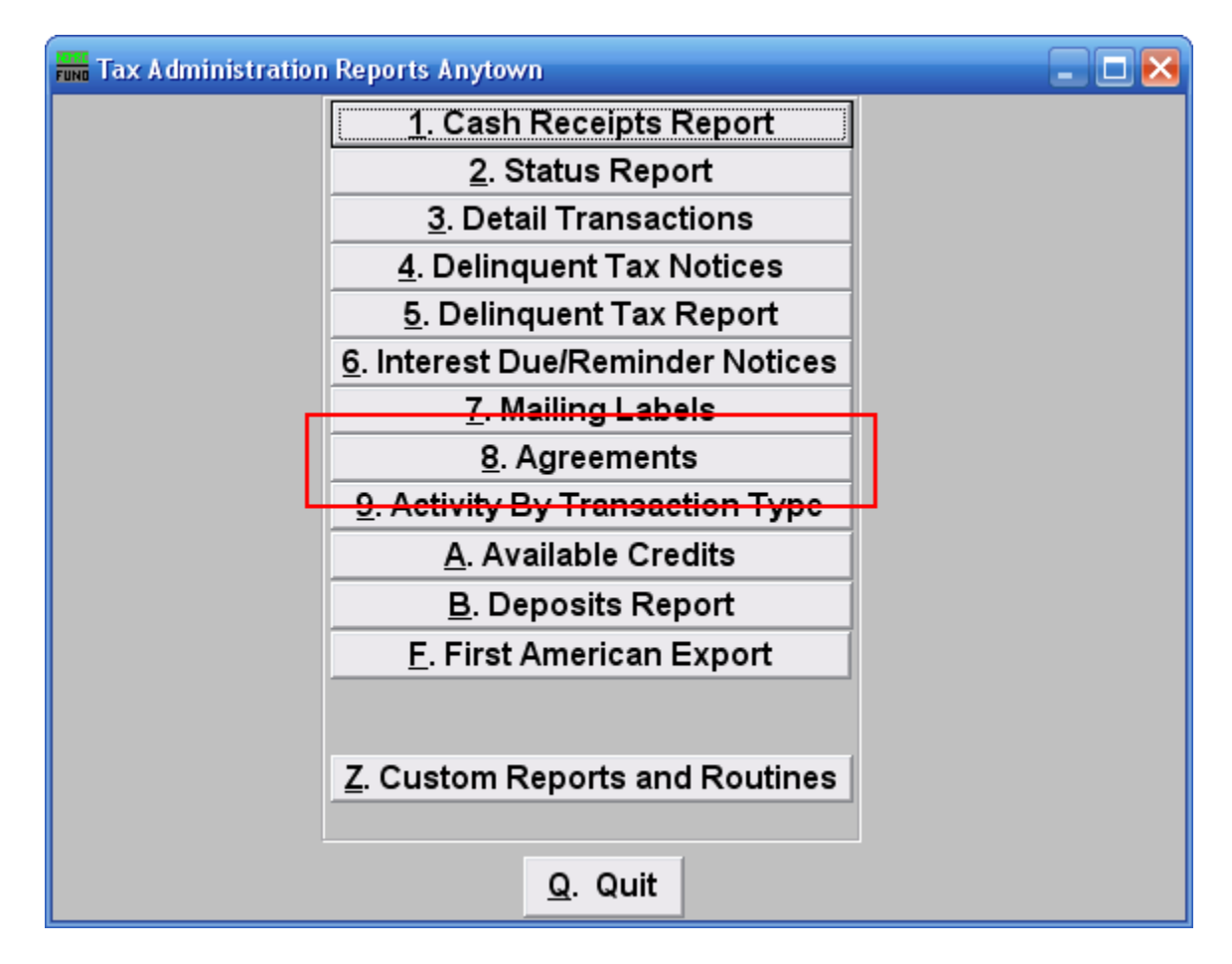

Click on "8. Agreements" from the Reports Menu and the following window will appear:

### Agreements

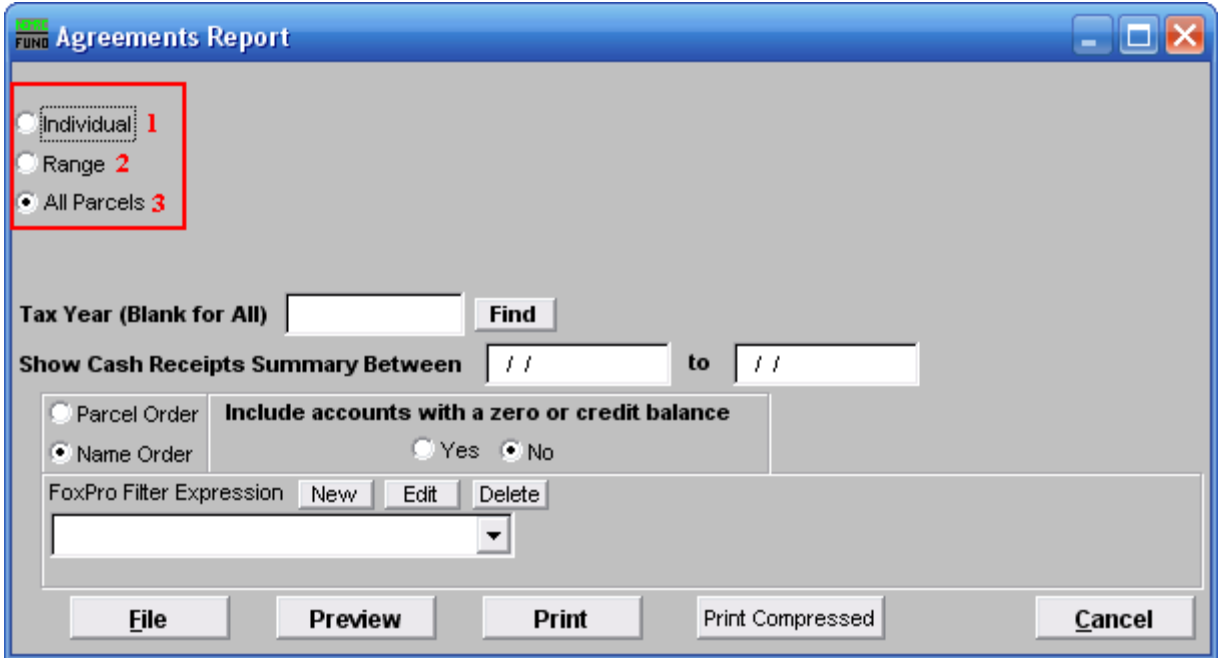

- **1. Individual:** Check this option to report on a single account.
- **2. Range:** Check this option to report on a range by name or Parcel number to report.
- **3. All Parcels:** Check this option to report on all Parcels with agreements.

Refer to the section below that relates to your choice.

### Individual/Range

If you chose "Individual" or "Range" the following window will appear:

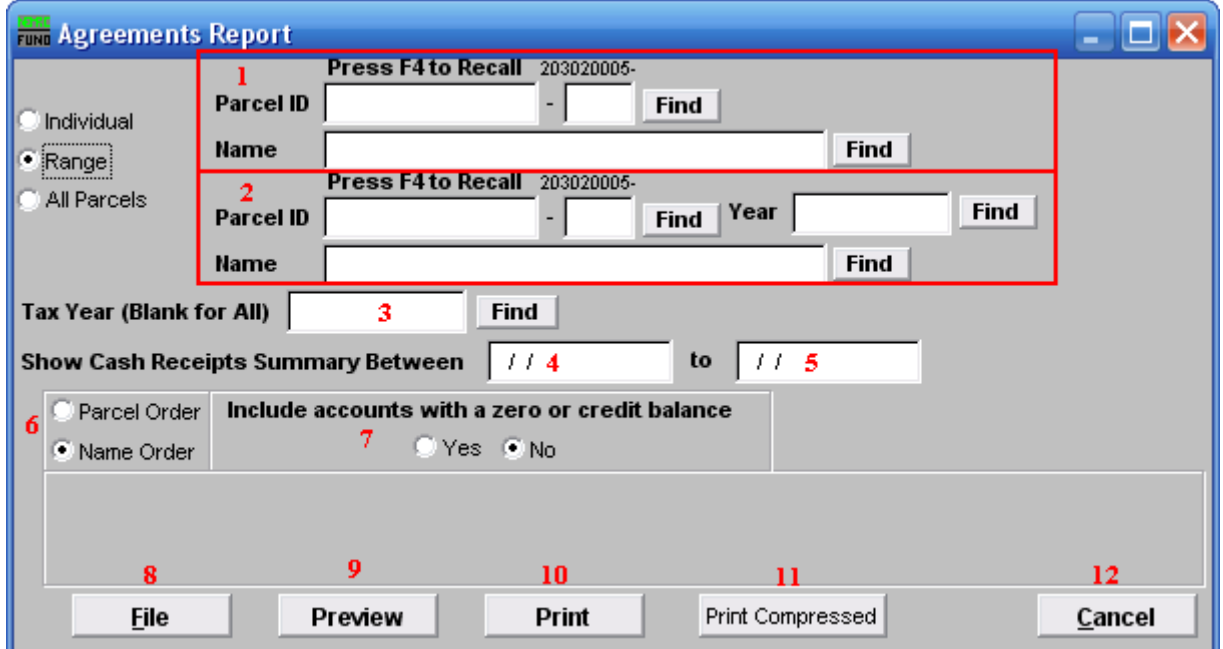

- **1.** Select the Parcel you are seeking (or, for Range, the Parcel you wish to start with). For additional information on finding Parcels, refer to TA GENERAL PARCEL LOOKUPS.
- **2.** These fields are only available if you chose "Range". Select the Parcel you wish to end with. For additional information on finding Parcels, refer to TA GENERAL PARCEL LOOKUPS.
- **3. Tax Year (Blank for All):** Select the Tax Year you wish to have this report on. Leave this field blank to have this report be on all Tax Years. For additional help with finding a Tax Year, refer to TA GENERAL TAX YEAR LOOKUPS.
- **4. Show Cash Receipts Summary Between:** Enter the beginning date range for the report to evaluate payment totals to report.
- **5. to:** Enter the ending date range for the report to evaluate payment totals to report.
- **6. Parcel Order OR Name Order:** Select the order to print the information out.
- **7. Include accounts with a zero or credit balance:** This option allows removal of accounts with an agreement defined and zero/credit balance to be reported.
- **8. File:** Click this button to save this report on this computer. Refer to GENERAL FILE for more information.

#### NEMRC Page 4 of 7

- **9. Preview:** Click this button to preview this report. Refer to GENERAL PREVIEW for more information.
- **10. Print:** Click this button to print this report. Refer to GENERAL PRINTING for more information.
- **11. Print Compressed:** Click this button to print the report. This is different from the "Print" option in that it will use less paper for the same report.
- **12. Cancel:** Click on "Cancel" to return to the Reports Menu.

### All Parcels

If you chose "All Parcels" the following window will appear:

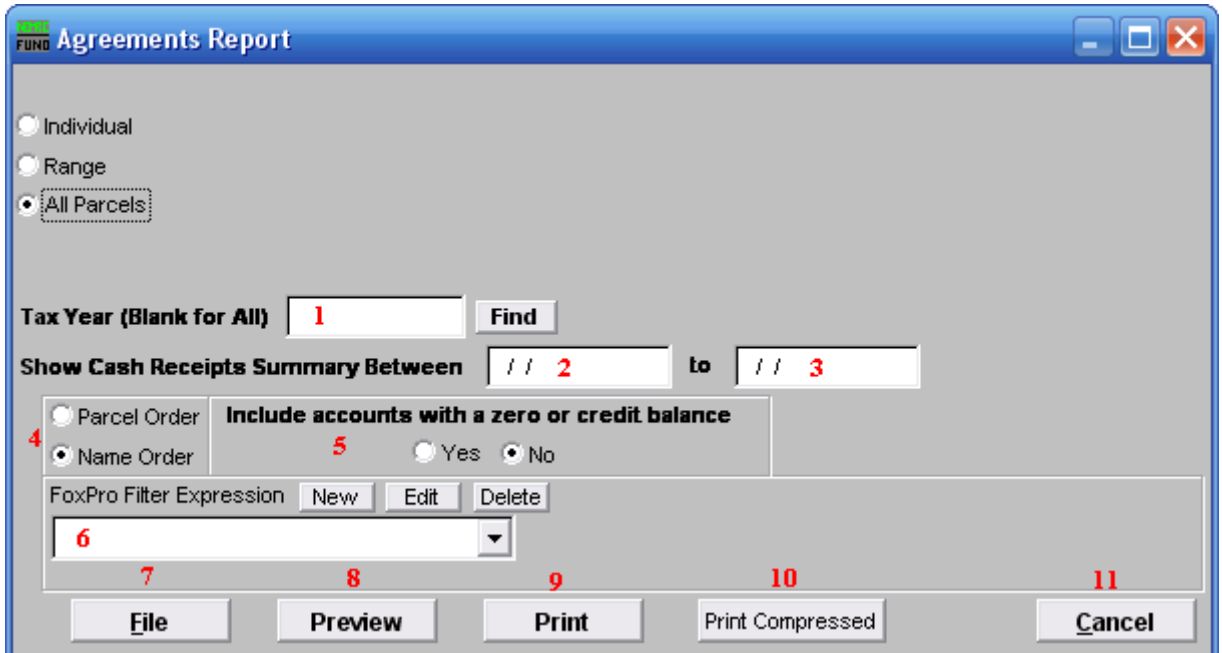

- **1. Tax Year (Blank for All):** Select the Tax Year you wish to have this report on. Leave this field blank to have this report be on all Tax Years. For additional help with finding a Tax Year, refer to TA GENERAL TAX YEAR LOOKUPS.
- **2. Show Cash Receipts Summary Between:** Enter the beginning date range for the report to evaluate payment totals to report.
- **3. to:** Enter the ending date range for the report to evaluate payment totals to report.
- **4. Parcel Order OR Name Order:** Select the order to print the information out.
- **5. Include accounts with a zero or credit balance:** This option allows removal of accounts with an agreement defined and zero/credit balance to be reported.
- **6. FoxPro Filter Expression:** A conditional reporting expression developed with NEMRC support. This evaluates Parcel information to determine if the Parcel should be included. Contact NEMRC support to learn more about this option.
- **7. File:** Click this button to save this report on this computer. Refer to GENERAL FILE for more information.
- **8. Preview:** Click this button to preview this report. Refer to GENERAL PREVIEW for more information.

#### NEMRC Page 6 of 7

- **9. Print:** Click this button to print this report. Refer to GENERAL PRINTING for more information.
- **10. Print Compressed:** Click this button to print the report. This is different from the "Print" option in that it will use less paper for the same report.
- **11. Cancel:** Click on "Cancel" to return to the Reports Menu.